## Distributing certificates via group policy

1. Login to your Windows Server domain controller.

2. Open the Group Policy Management option from the Administrative tools menu.

3. Expand the Group Policy Management tree until you can see the Group Policy Objects for your domain.

4. Right click on the active domain policy that you wish to use to distribute the certificate.

5. Select **Edit...** from the popup menu.

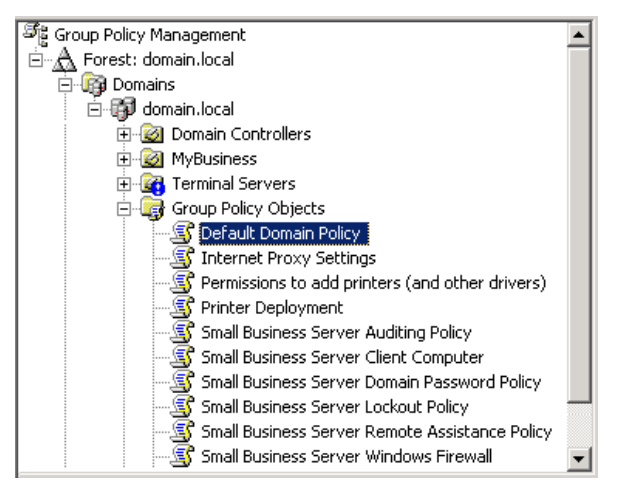

6. On the Group Policy Management Editor locate Computer Configuration / Policies / Windows Settings / Security Settings / Public Key Policies / Trusted Root Certification Authorities in the tree.

7. To import the certificate right click in the right hand pane of the Group Policy Management Editor and select **Import…**

8. Click **Next** on the first page of the wizard.

9. Click **Browse** and locate the certificate.

10. When you have selected the file click on **Open**. This will populate the File name box with the location of the certificate.

11. Click **Next**.

12. Click **Next**.

13. Click **Finish**. This should then produce a prompt to show that the import was successful.

14. Click **OK**.

15. You should now see the certificate in the right hand pane.

16. Close the Group Policy Object Editor and Group Policy Management option.

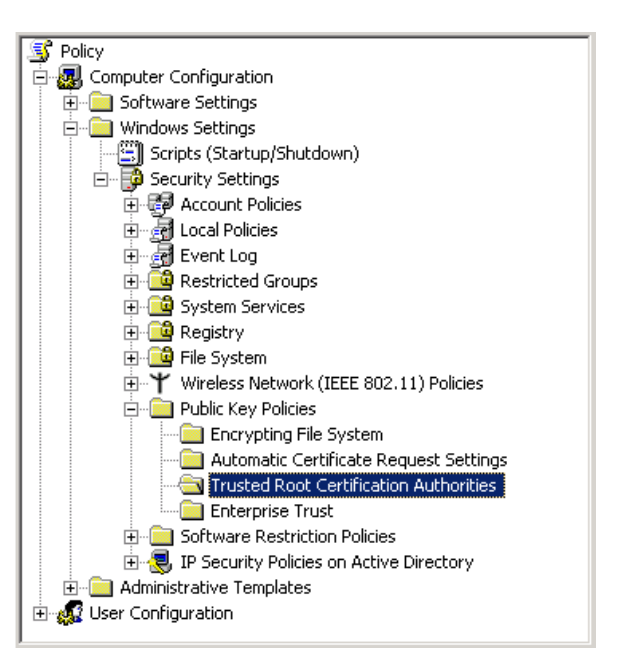